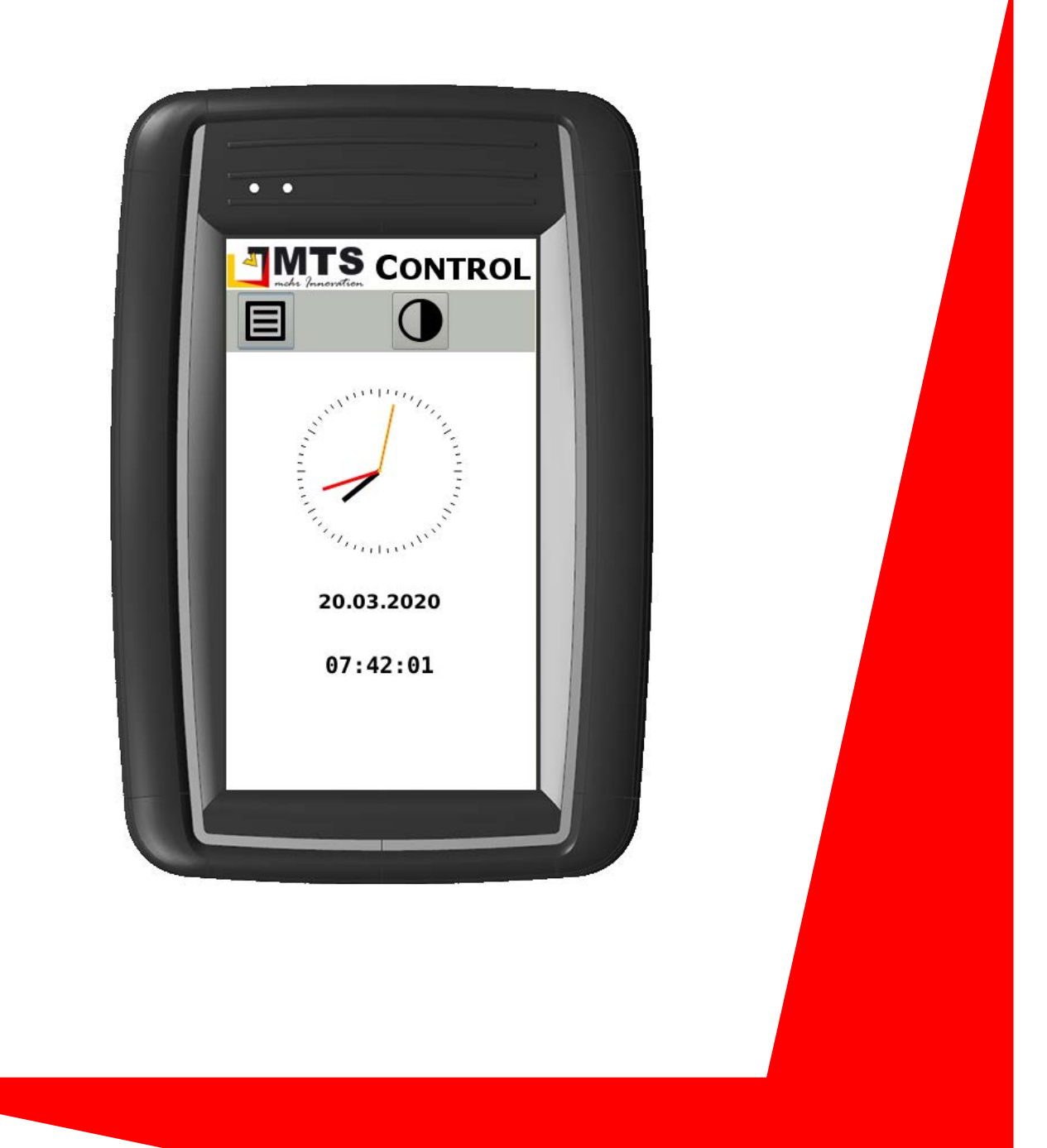

# Arbeitsanweisung

MTS-Control Display mit Update Kit aktualisieren

Originalarbeitsanweisung

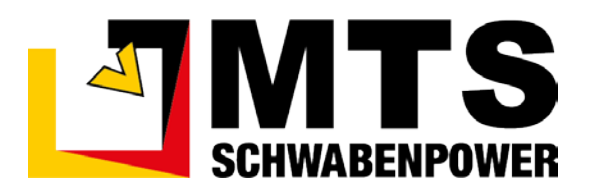

Gültig ab : 07 / 2020 Gültig bis : ---

# Inhaltsverzeichnis

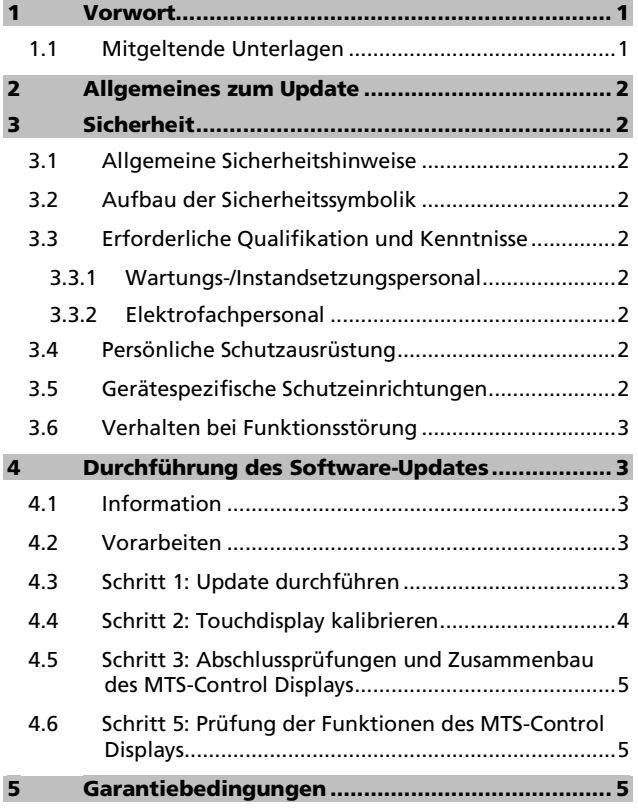

## <span id="page-2-0"></span>**Vorwort**

Diese Arbeitsanweisung ist Teil des MTS-Control und erläutert Ihnen den Vorgang für die Aktualisierung der Software des MTS-Control Displays mittels des MTS-Control Update Kits.

Durch das Einhalten der in dieser Arbeitsanweisung beschriebenen Arbeitsabläufe sowie der bestimmungsgemäßen Anwendung des Gerätes vermeiden Sie Gefahren und Fehler bei der Durchführung des Updates.

Diese Arbeitsanweisung richtet sich an alle Personen, die das Gerät in Betrieb nehmen und warten.

Diese Arbeitsanweisung muss dem Wartungspersonal des MTS-Controls jederzeit zugänglich sein.

Bei Bedienungsfehlern, mangelnder Wartung/Instandsetzung, nicht originalen Ersatzteilen können keine Gewährleistungsansprüche gegenüber der Firma MTS Schrode AG geltend gemacht werden.

Die Firma MTS Schrode AG lehnt jede Haftung ab, wenn an dem Gerät Umbauten oder Veränderungen vorgenommen werden, oder wenn das Gerät abweichend von der in dieser Arbeitsanweisung beschriebenen bestimmungsgemäßen Verwendung eingesetzt wird.

Gewährleistungs- und Haftungsbedingungen der allgemeinen Geschäftsbedingungen der Firma MTS Schrode AG werden durch vor- und nachstehende Hinweise nicht erweitert oder ersetzt.

Bei Bedarf erhalten Sie hier weitere Informationen:

MTS Schrode AG Innovationsweg 1 72534 Hayingen

 $\frac{1}{2}$  + 49 7386 9792-0

 $+ 4973869792-200$ 

@ [info@MTS-online.de](mailto:info@MTS-online.de)

**& www.MTS-online.de** 

#### **HINWEIS And Alliance and Alliance and Alliance and Alliance and Alliance and Alliance and Alliance**

Aktualisierungen geringfügig abweichen.

#### <span id="page-2-1"></span>1.1 Mitgeltende Unterlagen

Neben dem Inhalt dieser Arbeitsanweisung sind folgende Dokumente für die Aktualisierung des MTS-Control Displays zu beachten:

Die Produkte der Firma MTS Schrode AG unterliegen einer kontinuierlichen Weiterentwicklung. Aus diesem Grund behält sich die Firma MTS Schrode AG Änderungen in Form, Ausstattung und Technik vor. Die in dieser Arbeitsanweisung gezeigten Abbildungen können durch die laufende Weiterentwicklung der Geräte sowie der Software und der damit verbundenen

Betriebsanleitung für das MTS-Control

### <span id="page-3-0"></span>2 Allgemeines zum Update

Im Falle eines bevorstehenden Software-Updates wird der Kunde durch den Hersteller informiert.

Das Software-Update kann selbst durchgeführt werden und ist in der Regel in wenigen Minuten abgeschlossen.

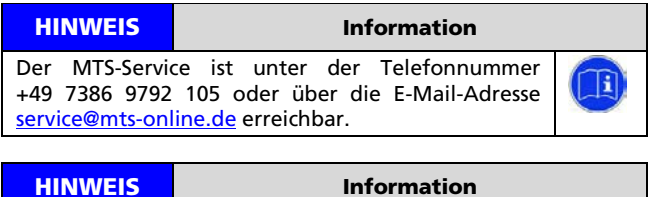

Aktualisierungen dieser Arbeitsanweisung und somit Änderungen an der Durchführung des Firmware-Updates finden Sie unter folgendem Link: [https://doku.mts-online.de/pages/viewpage.ac](https://doku.mts-online.de/pages/viewpage.action?pageId=160628846)[tion?pageId=160628846.](https://doku.mts-online.de/pages/viewpage.action?pageId=160628846)

<span id="page-3-1"></span>**Sicherheit** 

#### <span id="page-3-2"></span>3.1 Allgemeine Sicherheitshinweise

Beachten Sie zur Vermeidung von Personen- und/oder Sachschäden alle Angaben und Hinweise in dieser Arbeitsanweisung.

Hinweise zur Sicherheit von Personen, sowie Hinweise für den sicheren Umgang mit dem Gerät und weiterführende Informationen, sind durch entsprechende Symbolik in der Arbeitsanweisung gekennzeichnet.

Spezifische Sicherheitshinweise finden Sie an den betreffenden Textstellen in der Betriebsanleitung.

Neben der Arbeitsanweisung gelten die im Verwenderland verbindlichen Unfallverhütungsvorschriften sowie die nationalen Gesetze und Verordnungen.

Für Sach- und/oder Personenschäden, die durch Nichteinhaltung von Sicherheitshinweisen entstehen, übernimmt der Hersteller keinerlei Haftung.

#### <span id="page-3-3"></span>3.2 Aufbau der Sicherheitssymbolik

In dieser Arbeitsanweisung werden Warn- und Sicherheitshinweise verwendet, um Sie vor Verletzungen oder vor Sachschäden zu warnen. Lesen und beachten Sie diese Warnhinweise immer um Verletzungen oder Tod zu vermeiden!

Je nach Gefährdungsstufe werden die Warnhinweise wie folgt dargestellt.

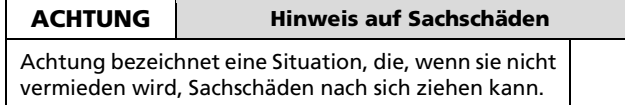

Die nachstehend aufgeführten Sicherheitssymbole werden verwendet, um Sie auf mögliche Gefahren aufmerksam zu machen. Folgende Sicherheitssymbole sind in der Betriebsanleitung zu finden:

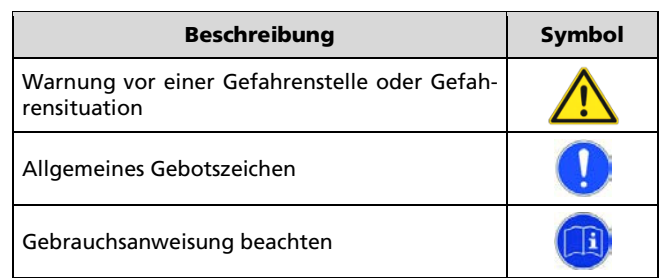

<span id="page-3-4"></span>Tabelle 1: Sicherheitssymbole

#### 3.3 Erforderliche Qualifikation und Kenntnisse

#### <span id="page-3-5"></span>3.3.1 Wartungs-/Instandsetzungspersonal

Das verantwortliche Personal für die Durchführung der Wartung und Instandsetzungsarbeiten am MTS-Control sowie MTS-Control Display muss über folgende Kenntnisse und Qualifikationen verfügen:

- Grundlagen in der Montage und Reparatur von Baumaschinen und elektrischen Anlagen.
- Inspizieren, Warten und Instandsetzen von Maschinen, Maschinenteilen sowie deren Komponenten.
- Kenntnisse der Schutzmaßnahmen und fachbezogene Vorschriften.
- Kenntnisse der geltenden Umweltschutzbestimmungen.
- Das Wartungs- und Instandsetzungspersonal muss diese Betriebsanleitung gelesen und verstanden haben.

#### <span id="page-3-6"></span>3.3.2 Elektrofachpersonal

Das verantwortliche Personal für die Durchführung von elektrischer oder elektronischer Arbeiten am MTS-Control sowie MTS-Control Display muss über folgende Kenntnisse und Qualifikationen verfügen:

- Grundlagen in der Montage und Reparatur von elektronischen Anlagen.
- Elektrische Arbeiten dürfen ausschließlich von entsprechend ausgebildeten Elektrofachkräften ausgeführt werden. Kenntnisse der Schutzmaßnahmen und fachbezogene Vorschriften.
- Kenntnisse der geltenden Umweltschutzbestimmungen.
- Das Elektrofachpersonal muss diese Betriebsanleitung gelesen und verstanden haben.

#### <span id="page-3-7"></span>3.4 Persönliche Schutzausrüstung

<span id="page-3-8"></span>Eine persönliche Schutzausrüstung ist nicht erforderlich.

#### 3.5 Gerätespezifische Schutzeinrichtungen

Schutzeinrichtungen verhindern das versehentliche Eingreifen in Gefahrenbereiche während des Betriebs.

Für das MTS-Control Update Kit gelten keine gerätespezifischen Schutzeinrichtungen.

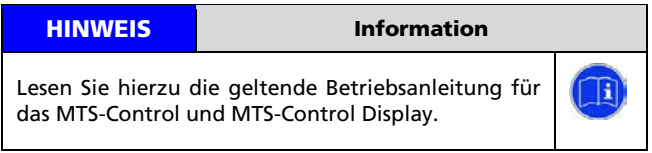

#### <span id="page-4-0"></span>3.6 Verhalten bei Funktionsstörung

Das MTS-Control Update Kit zeigt bei auftretender Störung einen entsprechenden Hinweis. Das Software-Update wird abgebrochen und die Fehlermeldung "Software update failed" auf dem Display angezeigt:

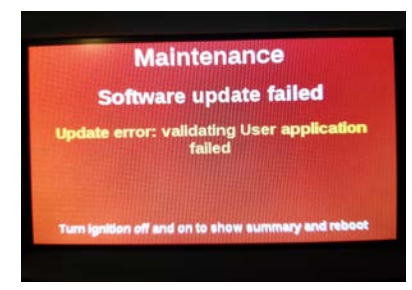

Abbildung 1: Fehlermeldung bei fehlgeschlagenem Software-Update

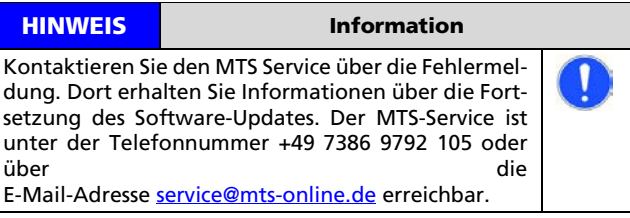

Falls das Software-Update nicht fortgesetzt werden kann, dann trennen Sie das Update Kit von der Stromversorgung. Das MTS-Control Display ist so konzipiert, dass das System bei einem fehlgeschlagenen Software-Update auf die zuletzt installierte Software-Version zurückgesetzt wird.

Führen Sie nachfolgende Arbeitsschritte aus, um das MTS-Control Display trotz fehlgeschlagenem Software-Update weiter nutzen zu können:

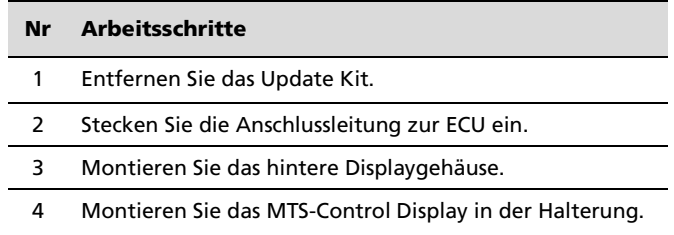

### <span id="page-4-1"></span>4 Durchführung des Software-Updates

#### <span id="page-4-2"></span>4.1 Information

Das Software-Update führen Sie in mehreren Schritten durch:

- Schritt 1: Update durchführen
- Schritt 2: Touchdisplay kalibrieren
- Schritt 3: Abschlussprüfungen und Zusammenbau des MTS-Control Displays
- Schritt 5: Prüfung der Funktionen des MTS-Control Displays

#### <span id="page-4-3"></span>4.2 Vorarbeiten

Sie benötigen hierfür folgende Teile und Werkzeuge, oder müssen folgende Vorbereitungen treffen:

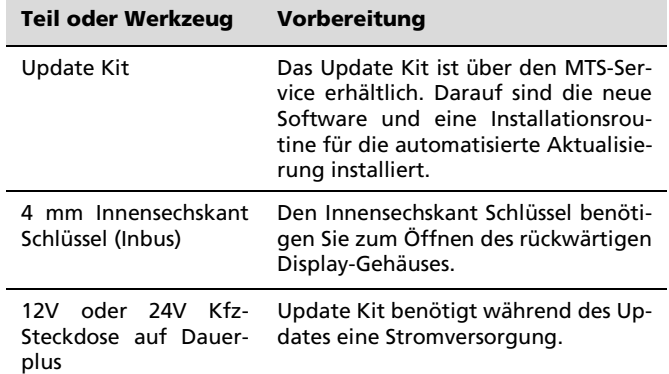

#### <span id="page-4-4"></span>4.3 Schritt 1: Update durchführen

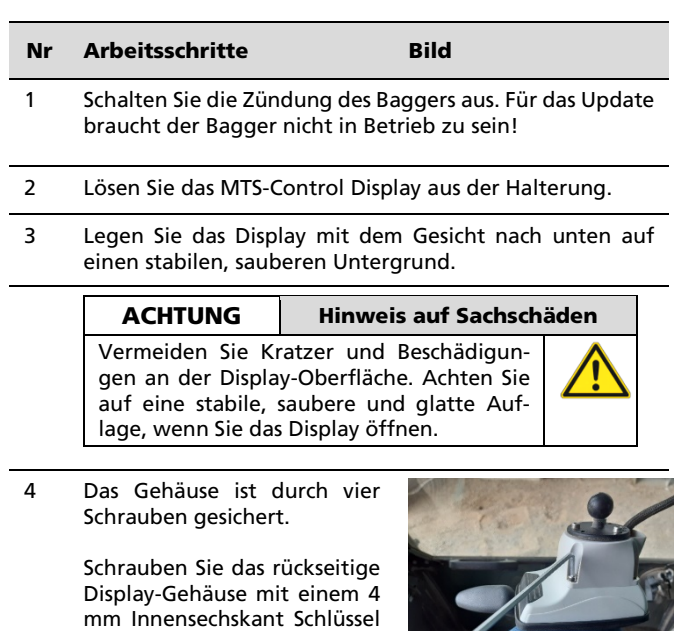

ab.

Stellung "0" stellen.

<span id="page-5-0"></span>5 Drücken Sie den **HINWEIS** Information Entriegelungsmechanismus des Anschlusssteckers. Danach Hinweis: Der Update-Modus wird sonst beim U kann der Stecker vom MTSspäteren Neustart des Displays wiederholt Control Display abgezogen ausgeführt. werden. (Der Entriegelungsmechanis-11 Nach erfolgreichem Update mus ist ein Hebel, der niederzeigt das Display eine Maintenance gedrückt werden muss). Checkliste der erfolgreich durchgeführten Änderungen Hebel(grüne Haken) an. Das Display wird wenige Sekunden nach dieser<br>Anzeige automatisch neu automatisch gestartet. 4.4 Schritt 2: Touchdisplay kalibrieren Das eigentliche Software-Update ist bereits beendet, die Software wurde aktualisiert. Abschließend kalibrieren Sie noch die Touch-Eingabe, damit die Eingaben des Benutzers korrekt auf dem Display durchgeführt werden. Das Software-Menü für die Kalibrie-6 Stecken Sie das Update Kit am rung startet automatisch, sobald das Software-Update beendet ist. Display-Stecker ein. Nr Arbeitschritte Bild 1 Im Verlauf der Kalibrierung<br>werden fünf Kreuze werden angezeigt, die Sie mittig für ca. 2 Sekunden anklicken 7 Stellen Sie sicher, dass sich der müssen. Schalter des Strom-Adapter-10 12 steckers des Update-Kits in der Position "I" befindet. **HINWEIS** Information Hinweis: Die Kalibrierung sollte mit einem festen aber nicht zu spitzen Gegenstand erfolgen, der das Display nicht verkratzt. Als 8 Verbinden Sie den Strommögliches Kalibrierwerkzeug eignet sich der Adapterstecker des Update-4 mm Innensechskant Schlüssel. Kits mit einer 12V oder 24V  $C \in$ Kfz-Steckdose (Dauerplus). 2 Nach dem Klick auf das fünfte Kreuz startet das Display einen automatischen Reboot. 3 Nach Abschluss der Kalibrierung fährt das Display hoch. **TMTS CONTROL** Es wird das Grundmenü des 目  $\Omega$ MTS-Control Displays mit der Uhrzeit dargestellt. 20.03.202 9 Das Display startet und zeigt  $07:42:0$ das rechts gezeigte Bild. Maintenance **Kill** HINWEIS Information Das Display befindet sich nun im Update-Modus. 10 Sobald der Update-Modus aktiv ist, müssen Sie den Schalter am Strom-Adapterstecker des Update-Kits in die

#### <span id="page-6-0"></span>4.5 Schritt 3: Abschlussprüfungen und Zusammenbau des MTS-Control Displays

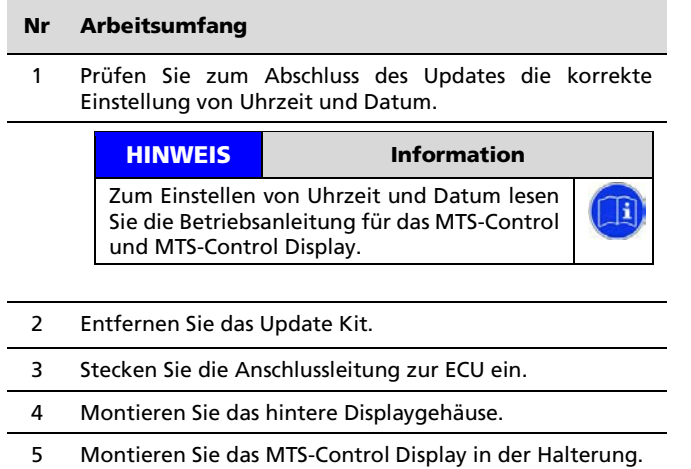

<span id="page-6-1"></span>Das Update des MTS-Control Displays ist abgeschlossen.

#### 4.6 Schritt 5: Prüfung der Funktionen des MTS-Control Displays

#### Nr Arbeitsumfang

1 Prüfen Sie die Funktionen des MTS-Control Displays.

#### **HINWEIS** Information

Die Prüfung des erfolgreichen Software-Updates kann durch das An- und Abkuppeln eines Anbaugerätes gemäß der Betriebsanleitung für das MTS-Control und MTS-Control Display erfolgen.

 $\mathbb T$ 

# <span id="page-6-2"></span>5 Garantiebedingungen

Die Garantiebedingungen der Firma MTS Schrode AG können auf der Homepage unter folgendem Link eingesehen werden:

[www.mts-online.de\agb.html](http://www.mts-online.de/agb.html)

MTS Schrode AG Innovationsweg 1 72534 Hayingen

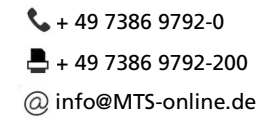

www.MTS-online.de